# Meet your device

## verizon<sup>V</sup>

 $One$  Talk $^{SM}$ WF40 Wi-Fi USB Dongle

www.verizonwireless.com/support/one-talk

The One Talk WF 40 Wi-Fi USB Dongle is used to connect a One Talk T46GW desk phone to the organization's broadband network. The Wi-Fi USB dongle is a cost-effective small office solution that allows you to experience the convenience of wireless networking.

## Packaging contents

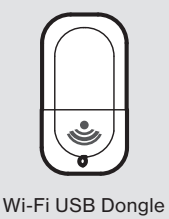

## Installing the Wi-Fi USB Dongle

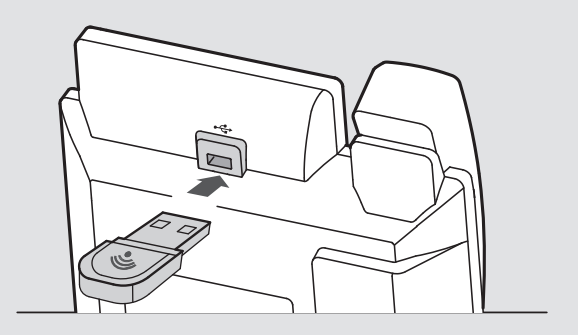

Insert the Wi-Fi USB Dongle into the USB port on the back of the phone.

## Manually connecting the IP phone to an available broadband network

#### To manually connect the IP phone to an available wireless broadband:

Before setting up a wireless broadband connection, it is important to note that the One Talk desk phone must be connected to its power adapter and that NO Ethernet cable (either wired Ethernet or Ethernet over Power) should be connected.

1. Insert the WF40 Wi-Fi USB Dongle into the USB port on the back of the phone when the phone is in the idle state. The touch screen prompts: Wi-Fi adapter has been added, scan the Wi-Fi devices right now? 2. Tap Ok.

The One Talk desk phone will toggle the Wi-Fi to **On** and search for available wireless broadband networks in your area.

- 3. (Optional) To re-search the available network, tap the Scan soft key.
- 4. Tap the desired broadband network (SSID) to connect to it. You can also tap  $\left(\cdot\right)$  at the end of the desired SSID, and then tap **Connect**.
- 5. If the network is secure, enter its password in the Wi-Fi password field.
- 6. Tap Ok.

Once the connection has been successfully completed, the prompt Connected appears at the end of the desired SSID.

Note: Contact your network administrator for the Wi-Fi password.

## Disabling Wi-Fi feature on the One Talk desk phone

#### To disable Wi-Fi feature, do one of the following:

- Tap Menu->Basic->Wi-Fi. Mark the Off radio box in the Wi-Fi field.
- Connect an Ethernet cable to the One Talk desk phone. The wireless network is changed to the wired network, and the One Talk desk phone toggles the Wi-Fi to Off.
- Unplug the Wi-Fi USB dongle from the One Talk desk phone. The One Talk desk phone toggles the Wi-Fi to Off.

## Troubleshooting

#### Why can't the One Talk desk phone enable Wi-Fi feature?

- Ensure that the Ethernet cable is removed.
- Ensure that the Wi-Fi USB dongle is not physically damaged.

#### Why can't the One Talk desk phone connect to Wi-Fi?

- If the network is secure, ensure that the entered password is correct.
- Ensure that your gateway/router enables the wireless network feature.
- Reboot your gateway/router.
- Turn off the Wi-Fi feature on the One Talk desk phone and then turn it on again.

#### Why is the wireless signal strength low?

• Ensure that the One Talk desk phone and your gateway/router are within the working range and there is no obvious interference (walls, doors, etc.) between them.